## Inactivate & Reactivate Employees

Last Modified on 09/24/2023 2:18 pm MDT

## **Three methods to inactivate an employee**

1. From the **Employees** Page: Uncheck the Active checkbox

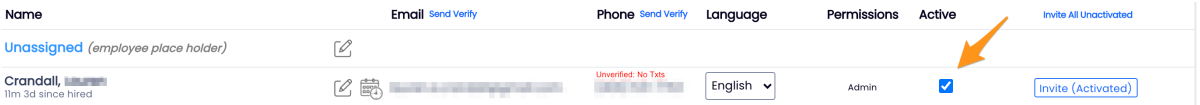

2. From an employee's Profile tab: Toggle the **Active** switch to **OFF**

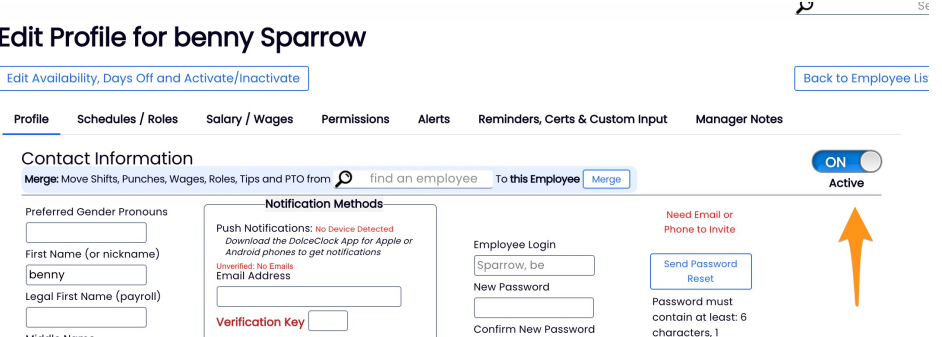

3. From employee's **Availability & Preferences** settings: Click the **Work Active / Inactive Dates** tab

The **Work Active / Inactive Dates** tab allows you to set a custom calendar date for inactivation in the future. You can also add a *Reason* and *Terms* of the inactivation. Click **Save** at the bottom of this page to save the inactivation.

## **Availability and Days Off for Asher Pantherson**

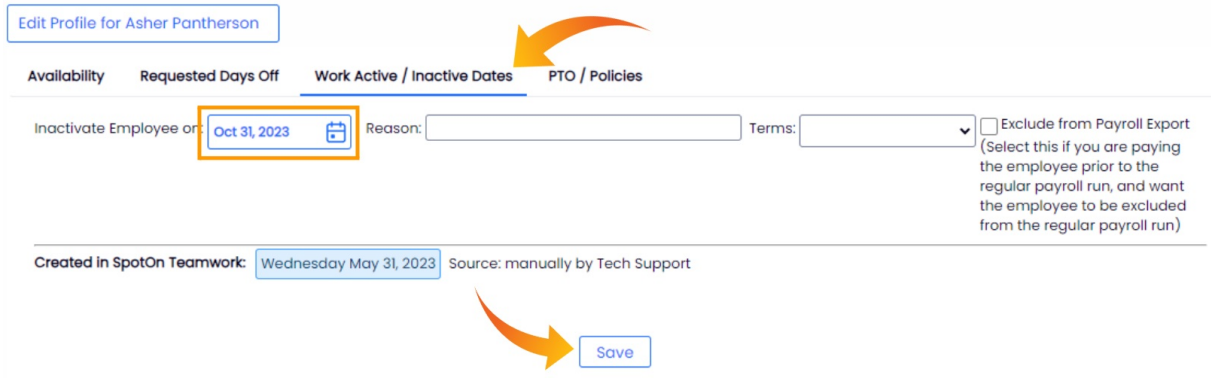

## **Reactivating Employees**

From the **Employees** page, select the **Inactive** roster as shown below, and check the

**Active Checkbox** for the employee you wish to activate.

![](_page_1_Picture_64.jpeg)

**NOTE**: If your settings look to Payroll or POS for activation / inactivation, the preceding selections may not apply